## **下載個人檔案:**

步驟1. 登入後點選「下載個人檔案」

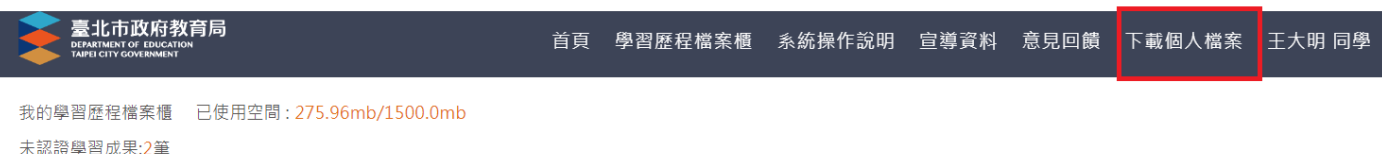

## 收訖明細 成績及日常表現 其他(非提交項目) 學習歷程

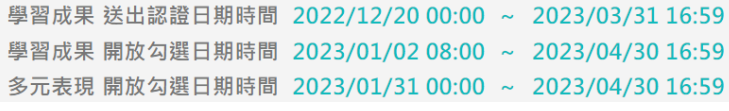

- 步驟2. 系統將列出所有學習成果、多元表現曾上傳之檔案
- 步驟3. 選擇欲下載檔案/下載全部
- 步驟4. 「確認」後下載取得壓縮檔

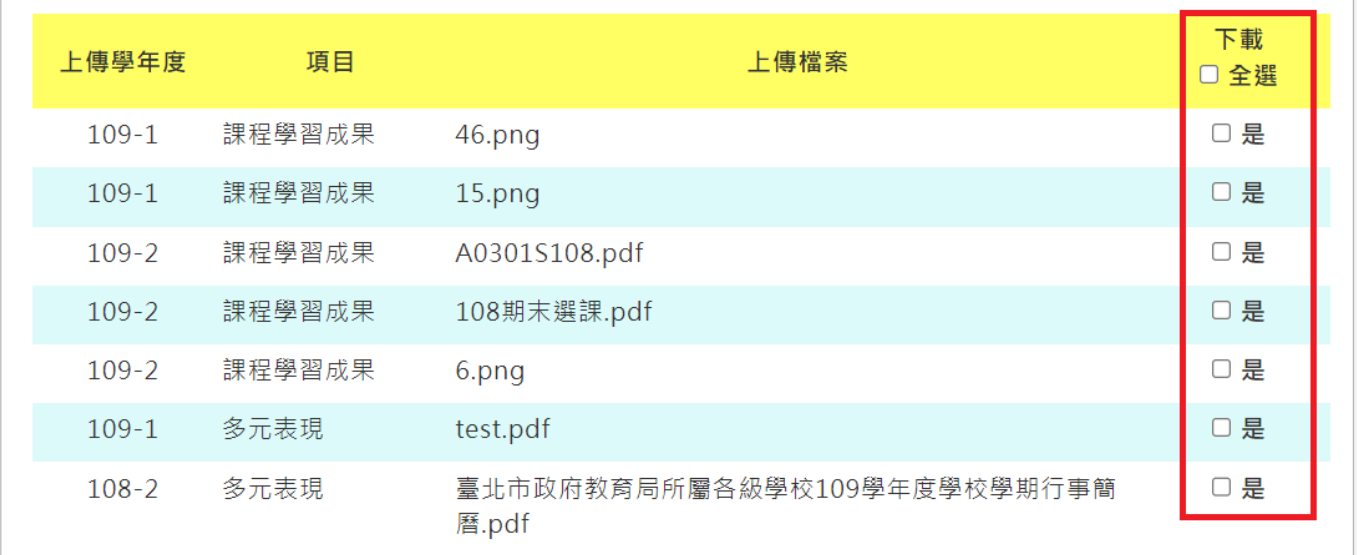

**確認**